# **TECHNOTE 1102**

# **ISSUED**

March, 2011

# **SUBJECT**

MCEGold update to MCEGold 2.4.

# **DESCRIPTION**

TechNote 1102 describes the update installation procedure, changes to the program, and the new international language feature.

MCEGold 2.4 adds the Nameplate icon back to the toolbar, changes the wording of the Condition Code from "Good" to "Normal", and adds additional manufacturer names to the list in the Nameplate drop down list.

Titles have been removed from the icons in an effort to conserve space on the computer monitor. You may still see the title by hovering your mouse over the icon, the title will appear.

The search function has been upgraded to allow you to search on a partial name. Previously it was necessary to enter the name exactly as it was listed in the database. In MCEGold 2.4 you may enter part of the asset name and a list of every asset containing the search term will be displayed. Then highlight the desired asset to locate it in the database.

# **MCEGOLD 2.4 UPDATE INSTALLATION**

Note: This update requires Microsoft .NET Framework 3.5. If you are connected to the Internet, the software will perform the update automatically. If you cannot connect to the Internet use the CD titled Microsoft .NET Framework 3.5 which is included with the MCEGold 2.4 update. Install Microsoft .NET Framework 3.5 **before** updating to MCEGold 2.4.

### *Server for Network Users*

**Note: Ensure the user account used to update the server has "sysadmin" permissions.**

There is a separate program on the CD to update the network database on the server. *The database must be updated on the server first, then the desktop and field testers.* 

If the update is installed on a network field tester before the server database is updated, a warning message appears informing you the database is an old version and to contact your system administrator. If the warning message is ignored, when trying to connect to the network "Can't connect to the database. See your IT department." appears.

- 1. Insert the CD into the drive. It will not auto-run.
- 2. Locate the MCEGold Database Server Update folder.
- 3. Click on the MCEGold Database Server Update.exe file.
- 4. The Server Information window opens. Fill in the Server, Database, Login, and Password information.
- 5. Click **Run Update**. The progress status will display on the window.
- 6. When the update complete message displays, close the window.

### *Stand Alone Users/Field Tester*

If you are updating from an MCEGold version older than 2.1.5 you must first uninstall MCEGold and the Microsoft SQL Server Desktop Engine (MCEGold) programs. Follow the *MCEGold prior to 2.1.5* instructions.

If you have an MCEGold 2.1.5 or later version follow the *MCEGold 2.1.5 and later* instructions.

### MCEGold Prior to 2.1.5

#### *Backup*

Copy the MCECal.xml and EMAXCal.xml files and complete Templates folder to a safe location. These files are located in:

C:\Program Files\PdMA Corporation\MCEGold\Mce C:\Program Files\PdMA Corporation\MCEGold\Emax C:\Program Files\PdMA Corporation\MCEGold\Report

#### *Uninstall*

- 1. Select Start, select Control Panel, and double click the Add or Remove icon.
- 2. In the Add or Remove Programs window scroll down to locate the Microsoft SQL Server Desktop Engine (MCEGold). Click on the program name to expand the information box.

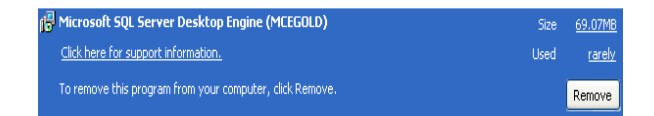

#### 3. Click **Remove**.

- 4. Locate the MCEGold Version x.x.x file and click on the program name to expand the information box.
- 5. Click **Remove** and follow the on screen instructions.
- 6. Click **Finish** when the "Uninstall Complete" message is received.
- 7. Close the Add or Remove Programs window.

#### *Installation*

- 1. Insert the MCEGold 2.4 CD into the drive. If the installation does not begin automatically, run Setup.exe from the CD.
- 2. In the License Agreement window, read the PdMA license. Select the "I accept" option button. The Next button becomes visible. Click **Next**.
	- Note: If you do not accept the terms, the Next button is not visible, you can only click Cancel, which closes the software.
- 3. In the License Key window enter your Company Name and License Key exactly as provided from PdMA. The License Key is not the same as the Module Activation Key, which activates the Language Module.
- 4. Click **Submit**. After the license has been verified the Next button appears. Click **Next**.
- 5. In the Installation Path window, select the location to install the MCEGold program folder using the drop-down list or accept the default shown in the textbox and click **Next**.
- 6. The installation software will scan your computer for the necessary programs to be added or upgraded and list them in the MCEGold Version 2.4- Component Installation window.
- 7. When prompted, click **Install Components.** Click **Next** when the installation is complete.
- 8. When the installation is complete you must reboot your system.
- 9. Copy the backup MCECal.xml and EMAXCal.xml files and the Template folder back into their appropriate locations in C:\Program Files\PdMA Corporation\MCEGold. See the Backup section in this document for file locations. Answer Yes to the "OK to overwrite existing folder" inquiry.

#### MCEGold 2.1.5 and Later

- 1. Insert CD into disk drive. It will auto-start to the InstallShield program.
- 2. The Installation Update Window opens.

If you are updating from 2.1.5 the choices will be **Update** or **Uninstall**.

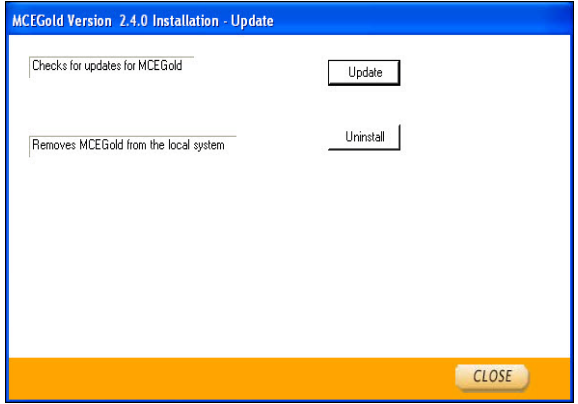

If you are updating from 2.2.0 the choices will be **Repair** or **Uninstall**.

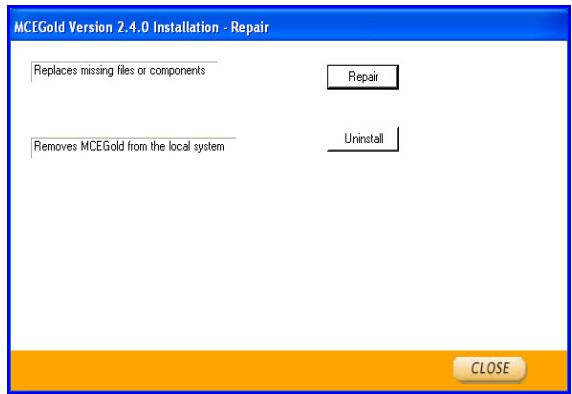

3. Select **Update** or **Repair,** depending on your software version.

> Note: Selecting **Uninstall** removes the existing MCEGold software from your system. That option is not necessary for this update.

4. The MCEGold Update window opens and displays a progress bar.

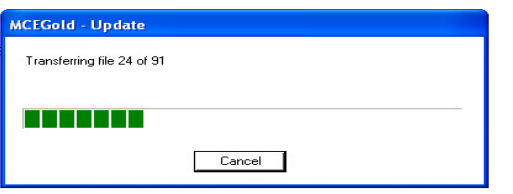

5. Click **Finish** when the update or repair complete message is received.

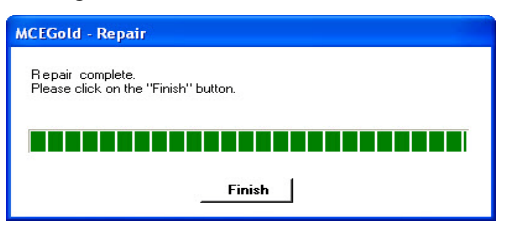

6. It may be necessary to restart your computer to finalize the installation. You will be prompted to restart if needed.

# **INTERNATIONAL LANGUAGE**

Currently the only languages supported are English and Spanish. Plans are in process to add additional languages.

## **Activating Language Feature**

In order to use the Language feature you must first enter the Module Activation Key and then install the Language Pack.

If a Module Activation Key did not come with your MCEGold 2.4 CD contact PdMA Corporation Technical Support at 813-621-6463 ext. 251.

The Language Pack file is available for download from our website (http://www.pdma.com/PdMAdownloads.php) or by contacting Technical Support at 813-621-6463 ext. 251.

### *Module Activation Key*

Prior to starting MCEGold it is necessary to enter the Module Activation Key in the MCEGold Utility program. Entering the Module Activation Key once unlocks all language packs available.

- 1. Locate the Utility programs at: C:\ProgramFiles\PdMACorporation\MCEGold\Util ity\Utility.exe
- 2. Double click the Utility.exe file.
- 3. In the Utility program click the **License Key** button.
- 4. Enter the Module Activation Key in the textboxes.
- 5. Click **Submit**, then **Exit**.

### *Install Language Pack*

- 1. Double click the LP\_spanish.exe file.
- 2. In the WinZip window click **Setup**.

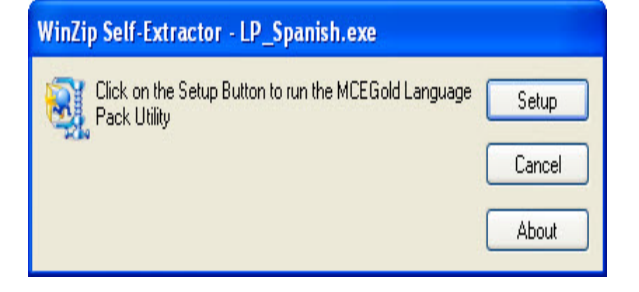

3. In the MCEGold Language Pack Installer window verify you are installing MCEGold español language pack on your computer and click **Install**.

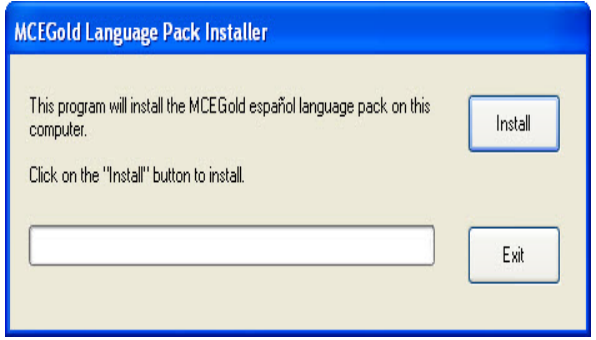

4. A second installation verification window asks you to verify the installation. Click **OK**.

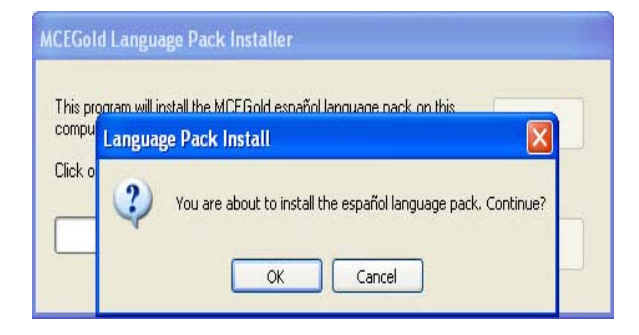

5. Upon completion of the installation a Installation Successful window opens. Click **OK**.

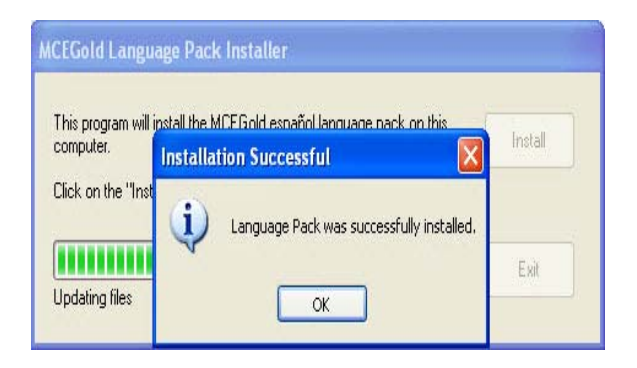

6. Click **Exit** in the MCEGold Language Pack Installer window.

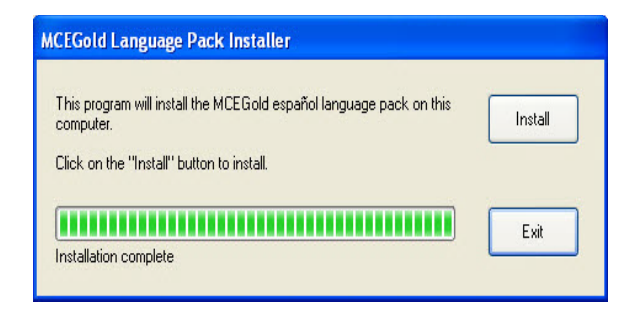

### *Starting Language Feature*

- 1. Start MCEGold 2. 4.
- 2. In the Login window click the arrow on the right side of the Language box.

Note: If you do not see the Language window you need to cancel MCEGold and go to the Utility window to enter your Module Activation Key. See Activating Language Feature in this TechNote for instructions.

3. Select the desired language and click **OK**.

It is possible to revert to English by exiting MCEGold, restarting, and selecting English from the Language box in the Login window.